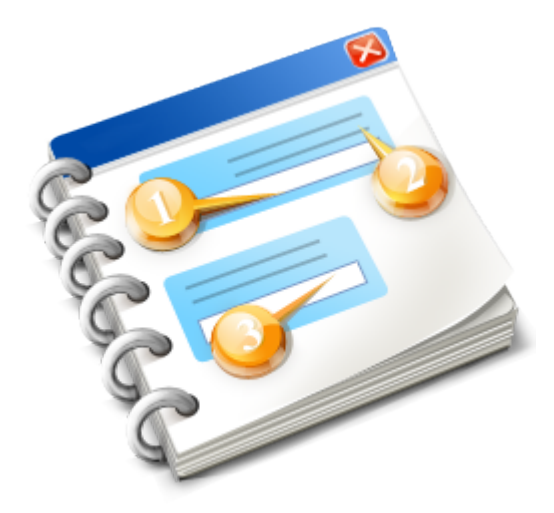

## **SIUSLANE**

Benutzerhandbuch 2016

# **Inhaltsangabe**

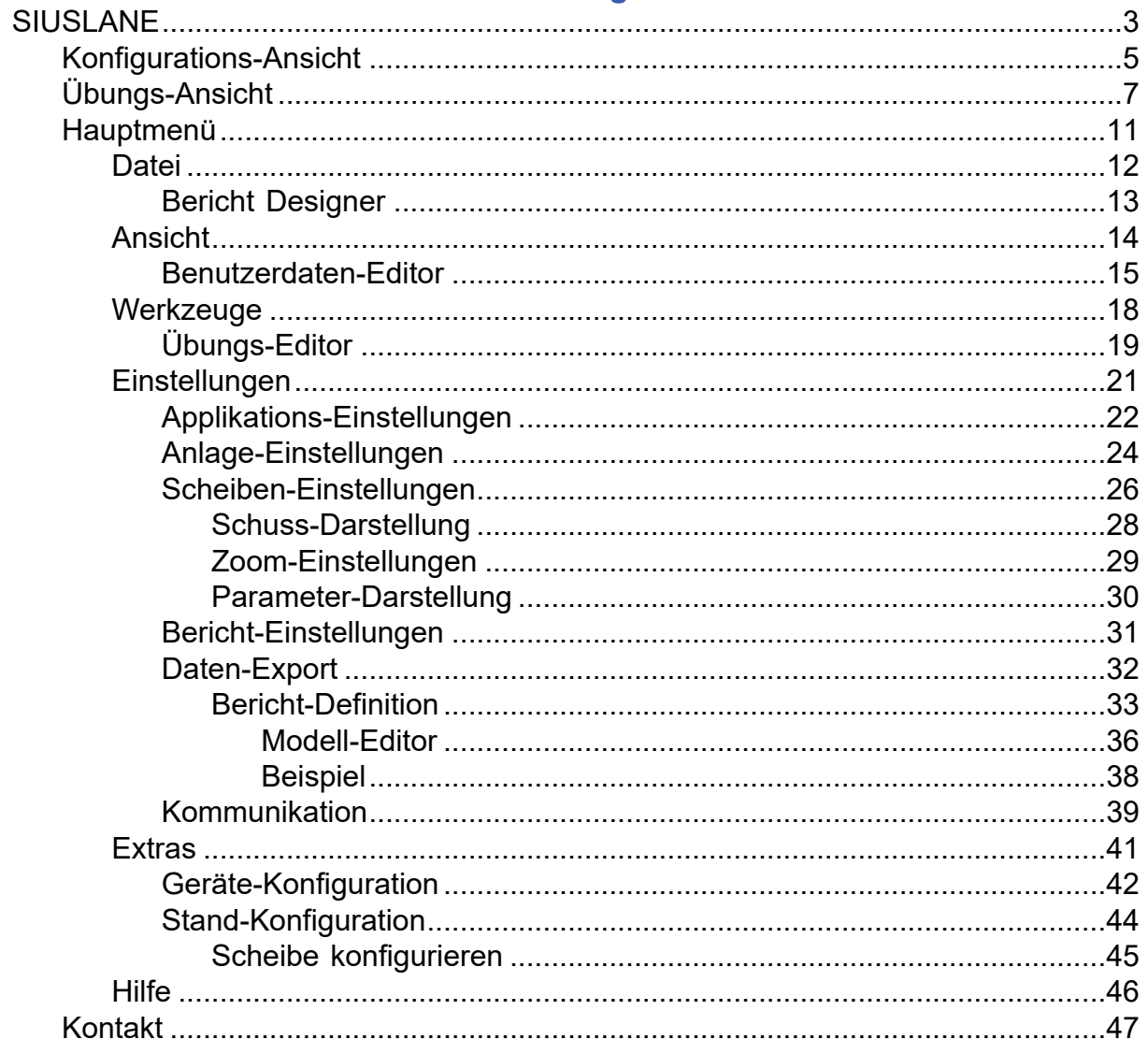

### **SIUSLANE**

<span id="page-2-0"></span>SIUSLANE<sup>®</sup> bietet eine kostengünstige Möglichkeit eine Trefferanzeige zusammenzustellen. Die Schussdaten einer SIUS-Scheibe (LS10, HS10, HS25/50) werden auf einem herkömmlichen Laptop/ PC angezeigt und ausgewertet.

Die Verarbeitung der Schussdaten erfolgt durch das Programm SIUSLANE®, welches auf einem Windows-basierten Laptop/PC installiert wird. Anstelle der PC-Tastatur kann auch die Fernbedienung RC211 an einem USB-Port des PC's angeschlossen werden.

Das Verbindungskabel (Pos. B1) muss passend zur verwendeten Distanz gewählt werden.

### **Anlagenübersicht Einzelanlage mit SIUSLANE® für LS10, HS10**

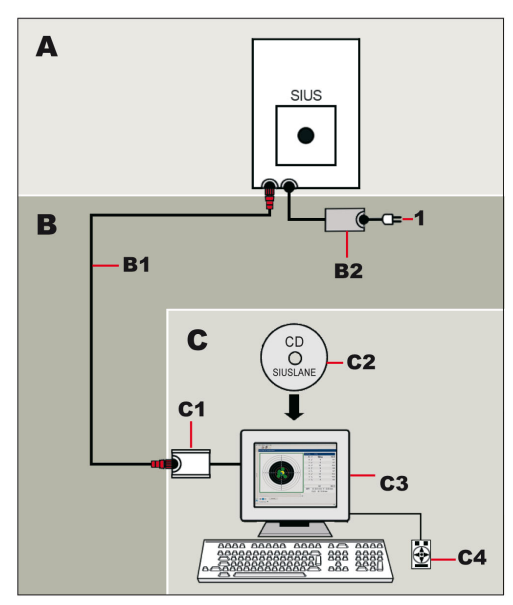

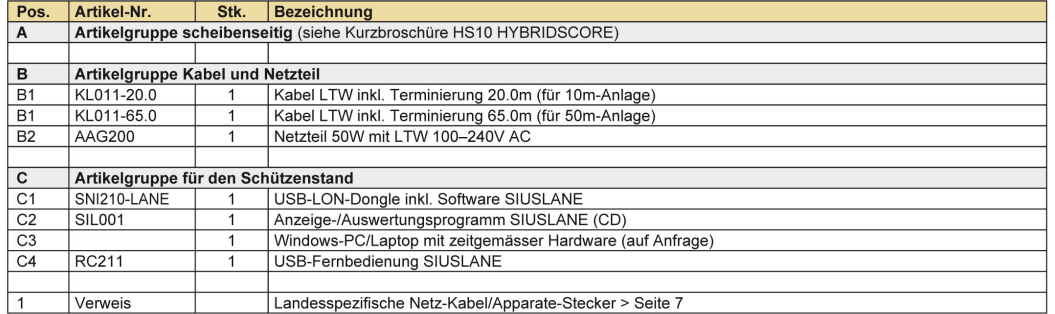

### **Anlagenübersicht Einzelanlage mit SIUSLANE® für HS25/50**

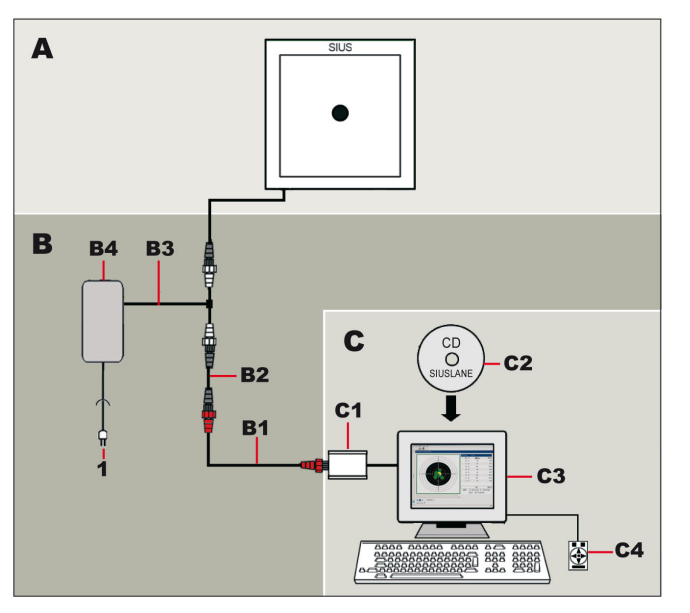

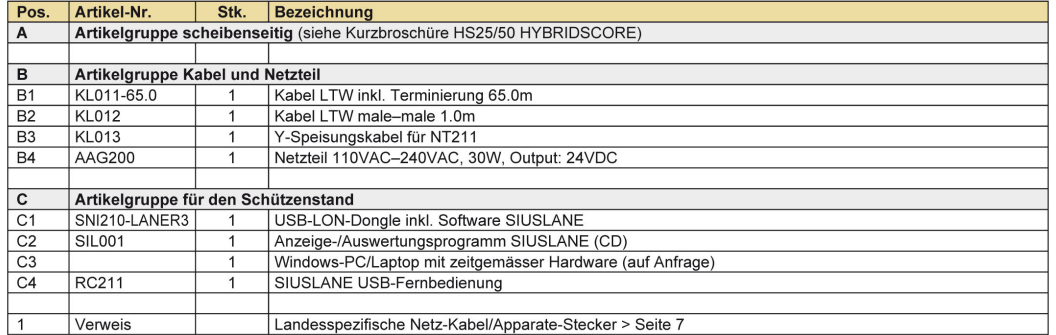

### **USB-Fernbedienung RC211**

Die USB-Fernbedieung RC211 ermöglicht die einfache Bedienung von SIUSLANE<sup>®</sup> ohne Tastatur und Maus.

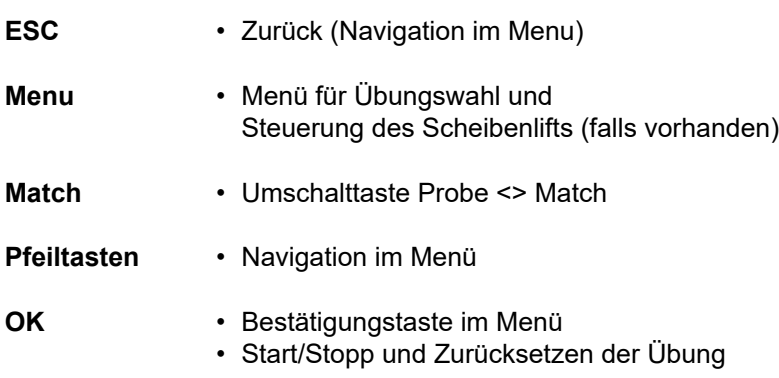

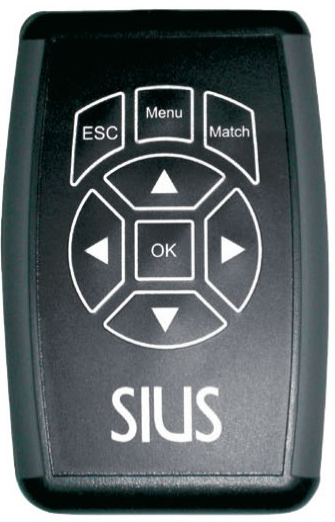

# SII IZ

### **Konfigurations-Ansicht**

<span id="page-4-0"></span>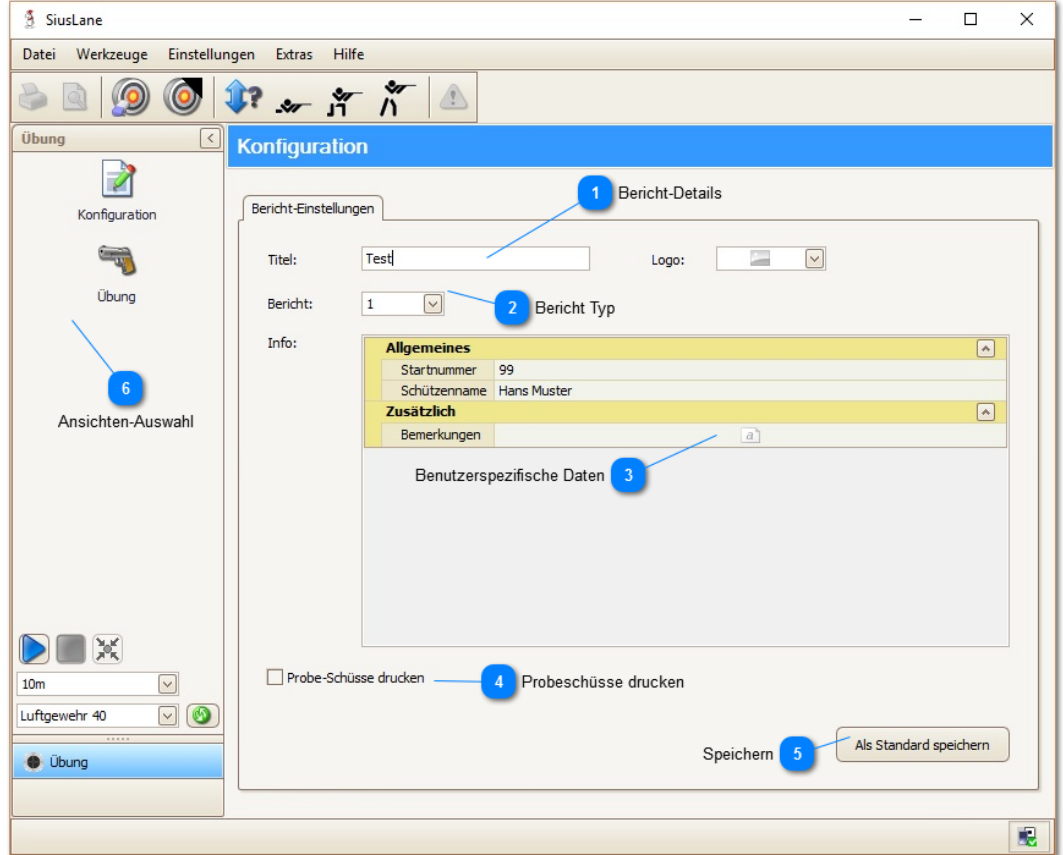

In dieser Ansicht können allgemeine Einstellungen gemacht werden, die sich auf den auszudruckenden Bericht beziehen.

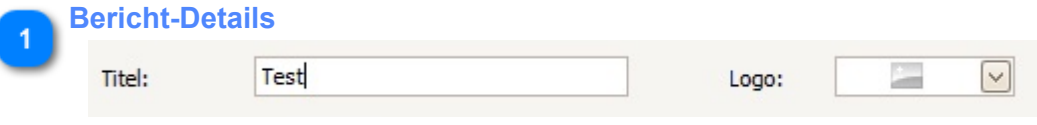

Wählen Sie Titel und Logo, die Sie auf dem Bericht angezeigt haben möchten. (Das Logo wird auf der linken Seite der Fusszeile angezeigt werden.)

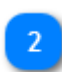

#### **Bericht Typ** Bericht:  $\mathbf 1$

 $\sqrt{}$ 

Hiermit können Sie angeben, welchen der zur Verfügung stehenden Berichte Sie für den Ausdruck verwenden möchten. Der hier gewählte Typ wird auch bei der automatischen Berichterzeugung verwendet.

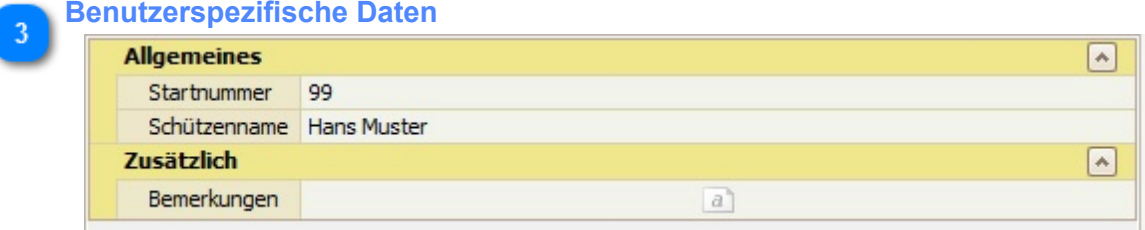

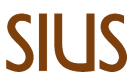

Füllen Sie hier die gewünschten Felder aus, um den Bericht mit zusätzlichen Informationen anzureichern.

Felder, die leer bleiben, werden im Bericht nicht angezeigt.

Die Einträge in dieser Liste können von Kunde zu Kunde variieren.

### **Probeschüsse drucken**

Probe-Schüsse drucken

Hiermit können Sie angeben, ob die Probe-Schüsse im Bericht angezeigt werden sollen.

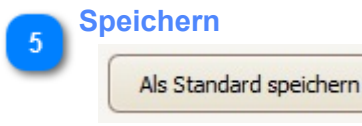

Die Einstellungen, die Sie hier vorgenommen haben, können als Standard abgespeichert werden.

Dadurch stehen Sie beim nächsten Aufstarten wieder zur Verfügung.

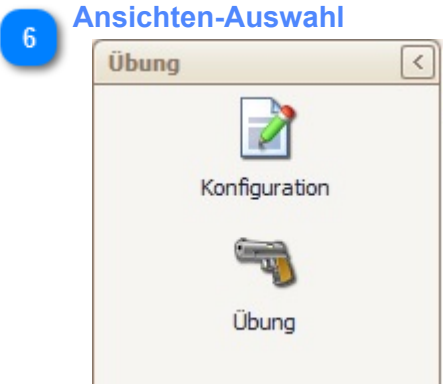

Nach dem die Übung geladen ist, kann jederzeit zwischen der Konfigurations- und der Übungs-Ansicht hin und her gewechselt werden.

Mit dem Pfeil am oberen rechten Rand kann dieser Fensterbereich ausgeblendet werden.

## **Übungs-Ansicht**

<span id="page-6-0"></span>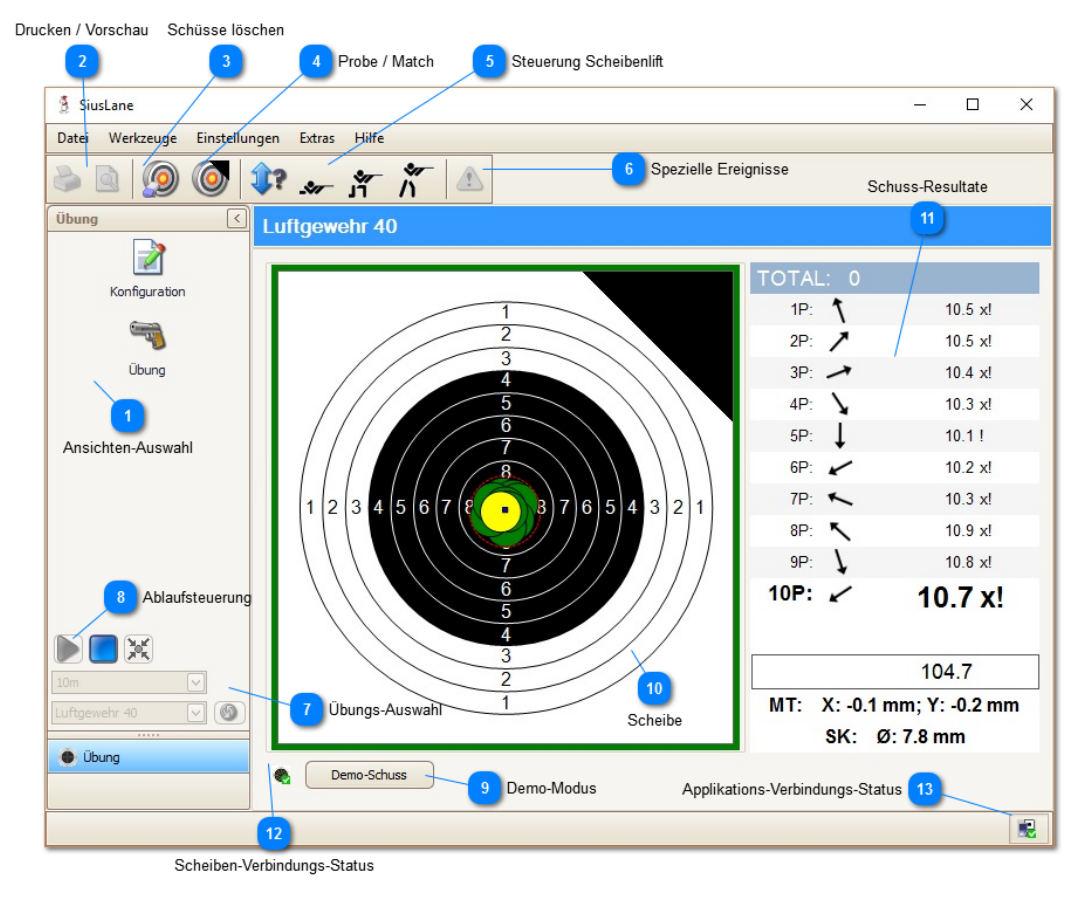

Diese Ansicht ist die Hauptansicht, die Sie während des Schiessens benötigen. Von hier aus lässt sich die Übung steuern und Sie haben eine Übersicht der Schussresultate.

Die Schüsse werden im Scheibenbild dargestellt und aufgrund ihrer Werte laufend die Parameter aktualisiert.

Das Scheibenbild, das Sie hier sehen, erscheint auch auf dem Ausdruck.

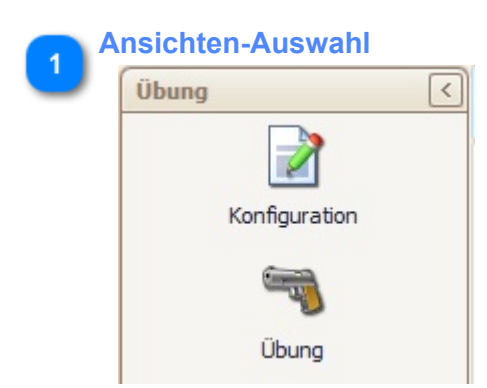

Nach dem die Übung geladen ist, kann jederzeit zwischen der Konfigurations- und der Übungs-Ansicht hin und her gewechselt werden.

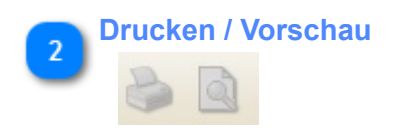

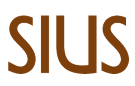

Nach Abschluss einer Übung kann der Bericht ausgedruckt oder eine Vorschau davon angezeigt werden. Ausgehend von der Vorschau können Sie den Bericht in verschiedene Datei-Formate (z.B. PDF, CSV, ...) exportieren.

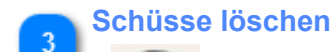

Löscht die Schüsse des Scheibenbildes.

**Probe / Match**

Diese Schaltfläche ermöglicht den Wechsel von Probe auf Match und zurück, solange noch kein Matchschuss geschossen wurde.

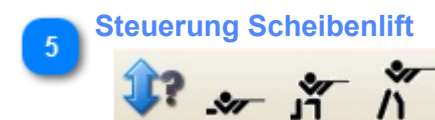

Ist die angeschlossene Scheibe auf einem Scheibenlift montiert und ist dieser angeschossen, können mittels dieser Schaltflächen der Scheibenlift neu kalibriert und die Position der Scheibe verändert werden. (Scheibenlift kalibrieren / Liegend / Knieend / Stehend) Wenn kein Scheibenlift vorhanden ist, sind diese Schaltflächen nicht sichtbar.

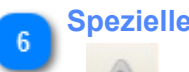

**Spezielle Ereignisse**

Wenn irgendwelche speziellen Ereignisse auftreten, wird diese Schaltfläche aktiviert. (z.B. Fehler beim Papiervorschub)

Drücken Sie die Schaltfläche um das Fenster mit der Meldung anzuzeigen. Nach Kenntnisnahme der Meldung können Sie die Meldung löschen und das Fenster wieder schliessen.

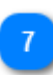

#### **Übungs-Auswahl**

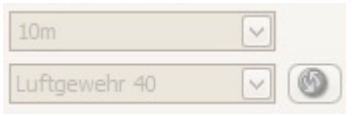

Im Aufklappmenü können Sie die Übung selektieren, die Sie laden möchten.

Durch Drücken der grünen Schaltfläche auf der rechten Seite wird die ausgewählte Übung geladen. Eine neue Übung kann nur geladen werden, wenn die aktuell eingestellte Übung nicht läuft.

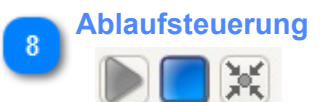

Starten, stoppen und zurücksetzen einer Übung.

Eine Übung muss zurückgesetzt werden, nachdem sie gestoppt oder erfolgreich ausgeführt wurde. Danach kann sie neu gestartet werden.

### **Demo-Modus**

Demo-Schuss

Im Demo-Modus ist es möglich Schüsse auf das Detektions-System zu simulieren, ohne tatsächlich zu schiessen.

Betätigen der Schaltfläche fordert beim Detektions-System einen Schuss an. Mit Hilfe dieser Funktion kann die Funktionsweise des Systems überprüft werden.

Ebenfalls lassen sich bei aktiviertem Demo-Modus durch Klicken mit der Maus innerhalb des Scheibenbildes direkt Schüsse einfügen.

Der Demo-Modus kann in [Applikations-Einstellungen](#page-21-0) aktiviert werden.

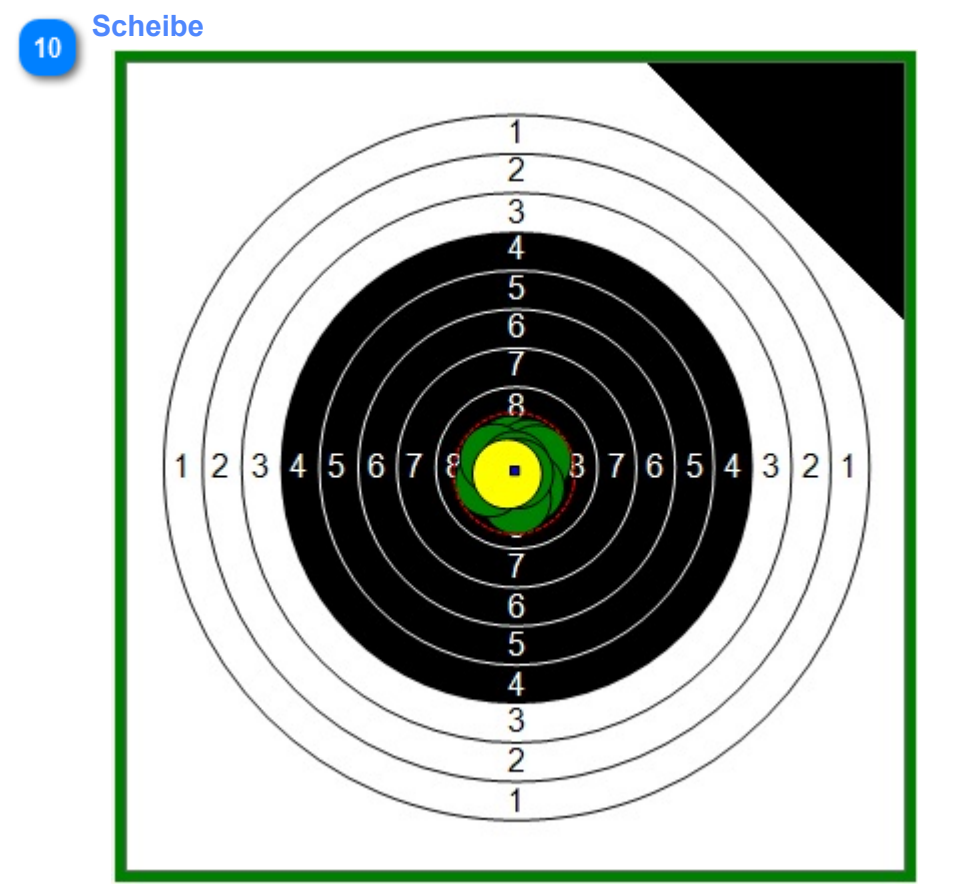

Auf der Scheibe werden Schüsse und daraus berechnete Parameter dargestellt. Einstellungen bezüglich der Darstellung können im Menü unter [Scheiben-Einstellungen](#page-25-0) vorgenommen werden.

(Für den Fall, dass die Parameter innerhalb des Scheibenbildes nicht dargestellt werden sollen, kann deren Farbe im Bereich [Parameter-Darstellung](#page-29-0) auf transparent gesetzt werden.) Die orange / grüne / rote Umrandung der Scheibe zeigt dem Schützen an, in welchem Status sich die Übung befindet und signalisiert somit, ob geschossen werden kann oder nicht.

# **Schuss-Resultate**

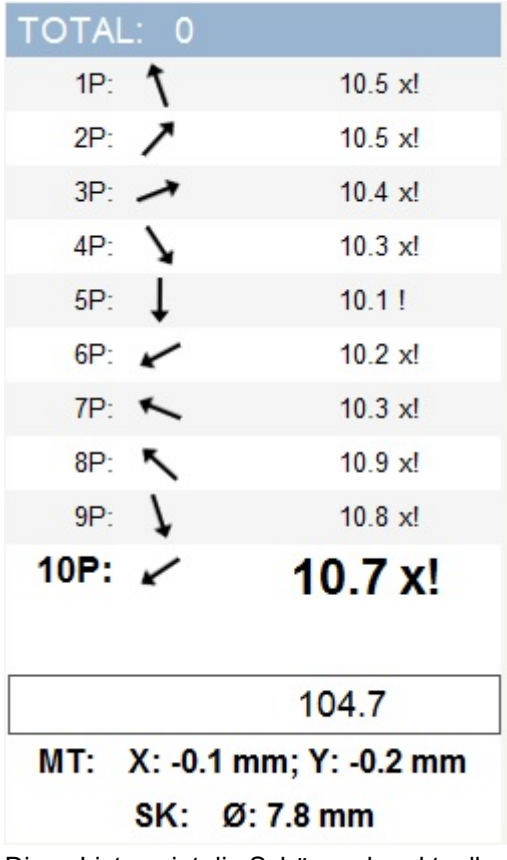

Diese Liste zeigt die Schüsse der aktuellen Schussgruppe und basierend auf deren Werte die Parameter MPI (Mittlere Trefferlage) und CLD (Fasskreis). Des Weiteren werden Gruppen- und Gesamttotale dargestellt.

**Scheiben-Verbindungs-Status**  $12<sup>°</sup>$ 

Ok Nicht verbunden

Zeigt an, ob die SIUSLANE mit dem Detektions-System verbunden ist.

'Nicht verbunden' (rot), während dessen der Applikations-Verbindungs-Status grün ist, kann bedeuten, dass der SiusCommService keine gültige Lizenz für das LON-Netzwerk hat oder dass ein Verkabelungsproblem zwischen Computer und Detektions-System besteht. Sie können auch versuchen den Stand neu zu verbinden und ein Suchen nach den angelschossen Geräten zu starten (Menueintrag, Extras).

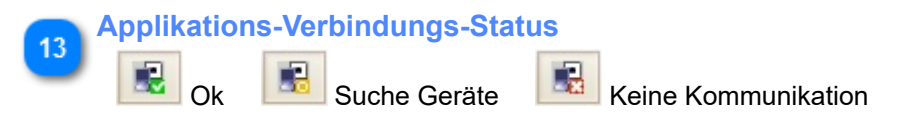

Dieses Symbol zeigt an, ob die Applikation mit dem SiusCommService verbunden ist. Bei 'Nicht verbunden' (rot) ist davon auszugehen, dass der SiusCommService nicht gestartet ist oder dieser nicht gefunden werden kann.

## **Hauptmenü**

<span id="page-10-0"></span>Datei Ansicht Werkzeuge Einstellungen Extras Hilfe

## **Datei**

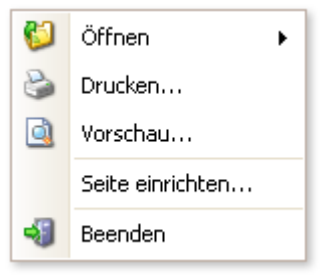

- <span id="page-11-0"></span>- Ein Übungsszenario öffnen
- Vorschau und Drucken des aktuellen Berichts
- Die Seite einrichten
- Die Applikation beenden

## **Bericht Designer**

<span id="page-12-0"></span>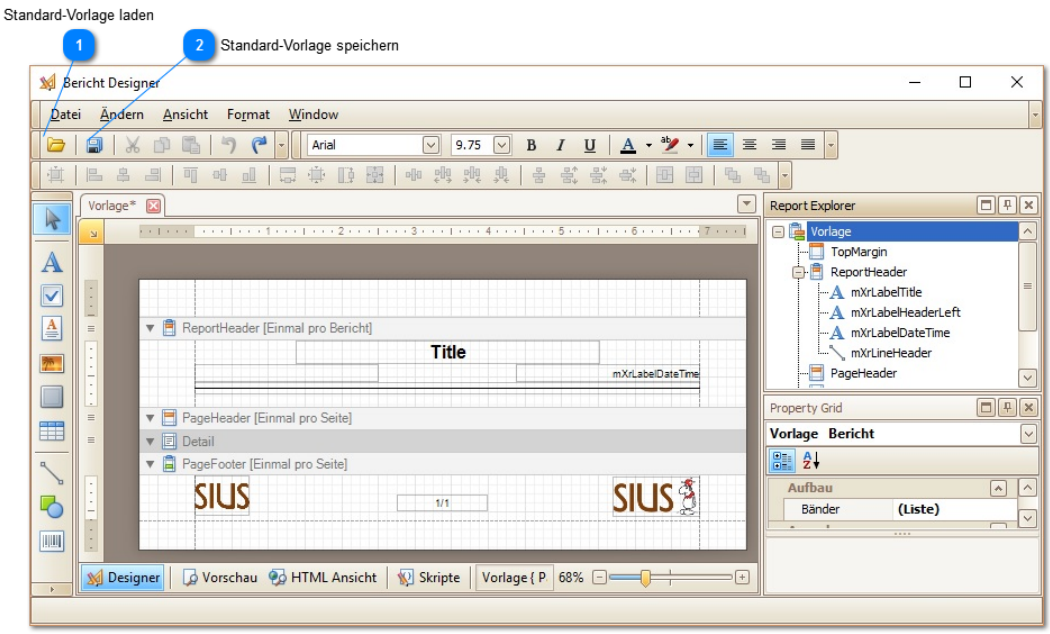

Innerhalb des Bericht-Designers können Kopf- und Fusszeile, Seitenformat und Grösse der Seitenränder geändert werden.

Sind die gewünschten Änderungen durchgeführt, können diese als neue Standard-Vorlage abgespeichert werden.

Alle neu erzeugten Berichte basieren auf der hinterlegten Vorlage.

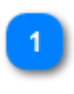

### **Standard-Vorlage laden**

Mit dieser Schaltfläche oder dem Menü-Befehl "Datei -> Standard-Vorlage laden" kann die vordefinierte Berichtsvorlage geladen werden.

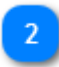

團

#### **Standard-Vorlage speichern**

Mit dieser Schaltfläche oder dem Menü-Befehl "Datei -> Standard-Vorlage speichern" kann die aktuell sichtbare Vorlage als neue Standard-Vorlage abgespeichert werden. Jeder Bericht, der fortan erzeugt wird, basiert auf der abgespeicherten Vorlage.

### **Ansicht**

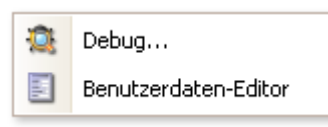

<span id="page-13-0"></span>Diese beiden Menü-Einträge sind nur in einem speziellen Konfigurations-Modus sichtbar. (Während dem Aufstartvorgang der Applikation "Strg" + "Shift" gedrückt halten.)

Die Debug-Ansicht kann für die Fehleranalyse durch SIUS-Mitarbeiter genutzt werden.

Mit Hilfe des Benutzerdaten-Editors kann der System-Administrator benutzerspezifische Daten, die in der Konfigurations-Ansicht dargestellt werden, den Bedürfnissen entsprechend anpassen.

### **Benutzerdaten-Editor**

<span id="page-14-0"></span>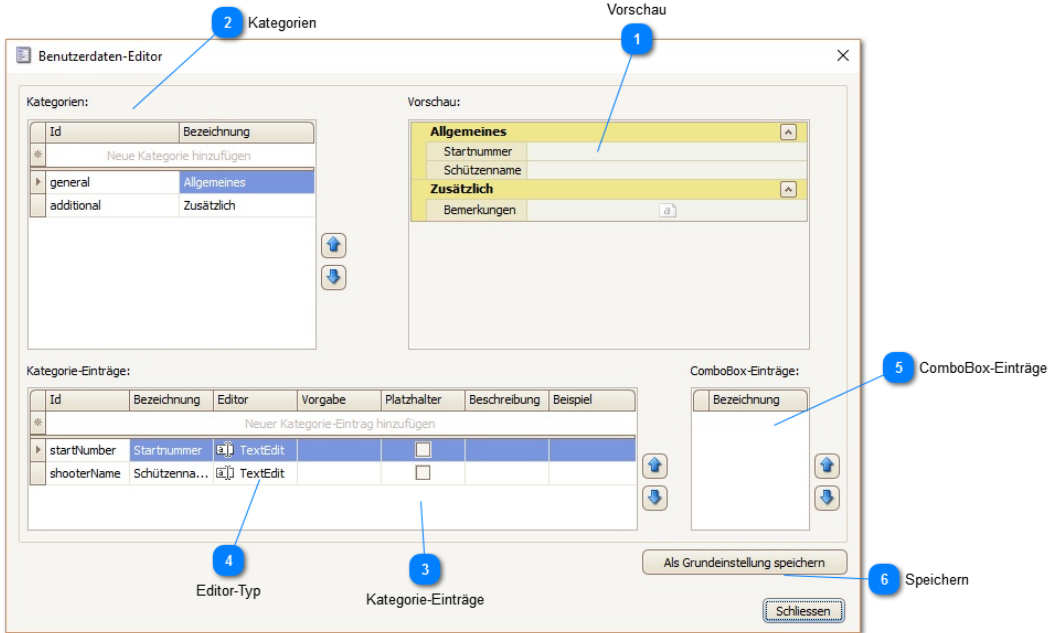

Beim Aufstarten des Benutzerdaten-Editors wird die aktuelle Konfiguration geladen.

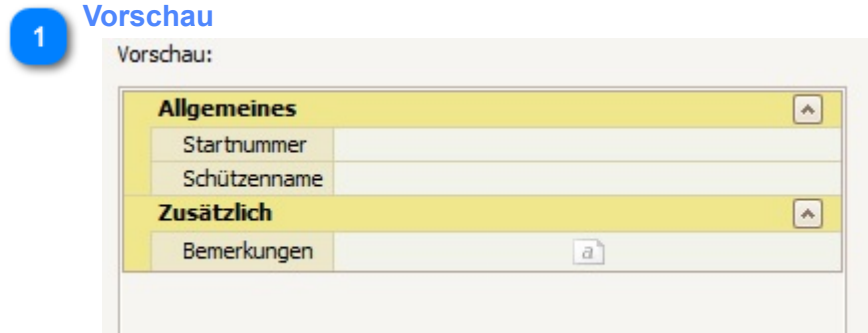

In diesem Bereich wird die aktuelle Konfiguration angezeigt. Sie entspricht genau der Darstellung, die später in der Konfigurations-Ansicht zu sehen sein wird. Dieser Bereich wird nach jeder Änderung aktualisiert.

Um die Funktionalität zu testen, kann in die einzelnen Felder hinein geklickt werden.

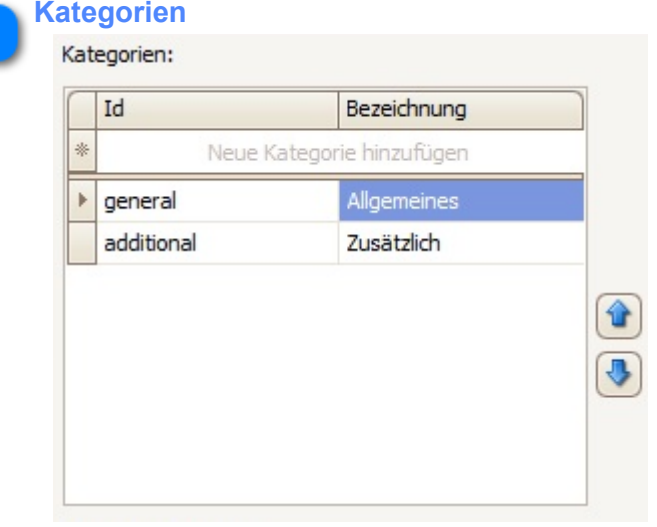

In diesem Bereich sind die verschiedenen Kategorien aufgelistet. Es können Einträge hinzugefügt und gelöscht werden. Wird ein Eintrag gelöscht, werden auch die dazugehörenden Kategorie-Einträge gelöscht.

Mit den Pfeilen auf der rechten Seite lassen sich die Positionen der Einträge wechseln. Ein Eintrag besteht jeweils aus einer Id (eindeutige Kennung) und einer Bezeichnung. Die Bezeichnung ist der Text, der angezeigt wird, die Id hingegen wird vom Benutzer später nicht wahrgenommen.

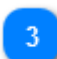

#### **Kategorie-Einträge**

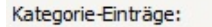

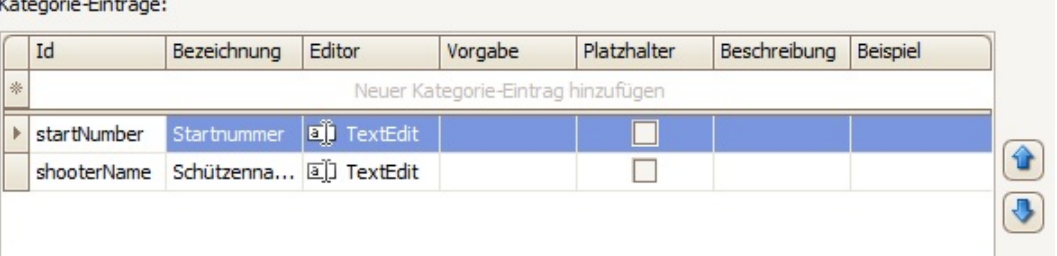

In diesem Bereich sind die Kategorie-Einträge der oben selektierten Kategorie aufgelistet. Es können Einträge hinzugefügt und gelöscht werden. Wird ein Eintrag gelöscht, bei welchem als Editor-Typ eine ComboBox gewählt ist, werden auch deren Einträge gelöscht.

Mit den Pfeilen auf der rechten Seite lassen sich die Positionen der Einträge wechseln.

Folgend die Auflistung der einzelnen Felder, die hier zur Verfügung stehen: **Id:** Eindeutige Kennung (für den Benutzer während der Programmausführung nicht sichtbar) **Bezeichnung:** Text, der in der entsprechenden Zeile angezeigt wird. **Editor:** Editor-Typ, der sich hinter diesem Feld befindet. **Vorgabe:** Vorgabewert, der beim Aufstarten bereits gesetzt sein soll.

Die letzten drei Felder sind nur von Belang, wenn man das Erzeugen von Exporten und Berichten automatisieren will und dazu dynamische Order- oder Datei-Bezeichnungen nutzen will. Ist das Feld 'Platzhalter' angewählt, kann der Text, der später vom Benutzer in diesem Kategorie-Feld eingegeben wird, als Bestandteil des Ordner- oder Dateinamens verwendet werden. In diesem Fall würde also beispielsweise die Munitionsart im Modell-Editor als Platzhalter angeboten werden. Als Beschreibung kann eine Zusatzangabe für den entsprechenden Platzhalter angegeben werden. Die Eingabe im Feld 'Beispiel' wird für die Vorschau des zusammengestellten Modells genutzt.

# **Editor-Typ**

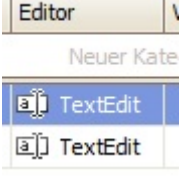

Es gibt drei verschiedenen Editor-Typen.

Der Typ des Editors bestimmt, was für eine Eingabe später vom Benutzer gemacht werden kann.

ComboBox: Auswahl-Feld mit vordefinierten Einträgen MemoExEdit: Textfeld für die Eingabe von mehrzeiligen Texten TextEdit: Einfaches Textfeld

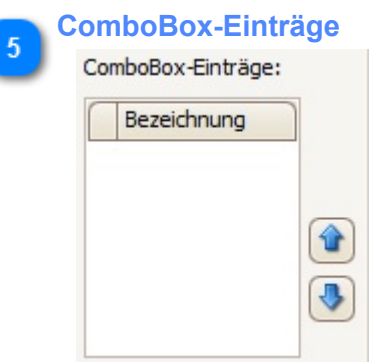

Ist beim selektierten Kategorie-Eintrag als Editor-Typ 'ComboBox' angewählt, können in dieser Liste Einträge hinzugefügt oder gelöscht werden.

Mittels Schaltflächen auf der rechten Seite kann die Position der einzelnen Elemente geändert werden.

Innerhalb der Konfigurations-Ansicht verhält sich das ComboBox-Element später so, dass eines der in dieser Liste definierten Elemente ausgewählt werden kann. Um die Funktion zu testen, kann man bei der Vorschau in das entsprechende Feld klicken.

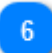

### **Speichern**

Als Grundeinstellung speichern

Am Schluss muss die neue Definition der Benutzerdaten durch Betätigung dieser Schaltfläche abgespeichert werden.

Die neuen Einstellungen stehen beim nächsten Aufstarten der Applikation zur Verfügung.

#### **Werkzeuge** Ø Übungs-Editor...

<span id="page-17-0"></span>Öffnen Sie den Übungs-Editor um neue Übungen zu definieren und um selbst erstellte Übungen abzuändern.

## **Übungs-Editor**

<span id="page-18-0"></span>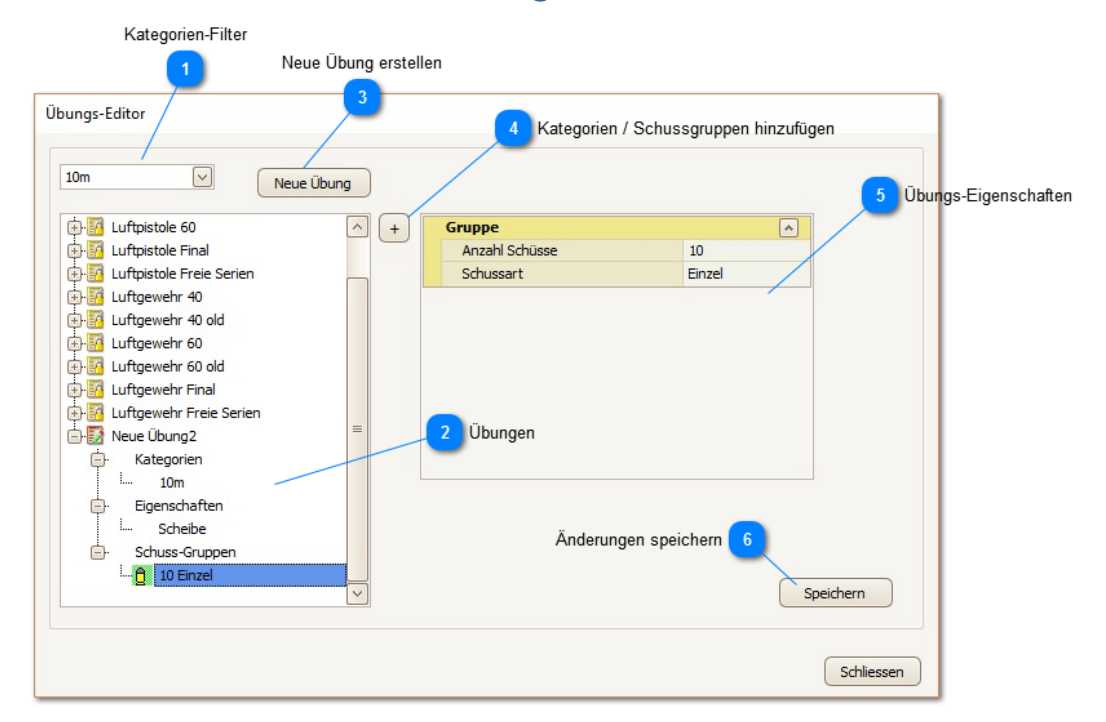

Mit dem Übungs-Editor können Sie Ihre eigenen Übungen kreieren.

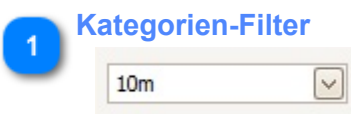

Die vorhandenen Übungen können Sie nach Kategorien filtern.

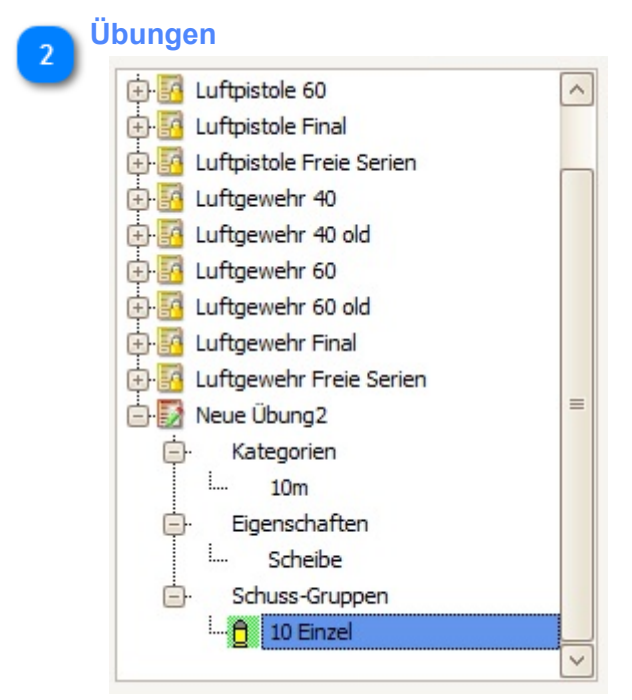

Innerhalb dieses Fensters werden die Übungen der selektierten Kategorie angezeigt. Vordefinierte Übungen können nicht verändert werden. (Diese können aber angesehen und so als Vorlage für eigene Übungen verwendet werden.)

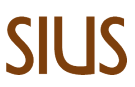

Einige Eigenschaften wie beispielsweise der Name der Übung können direkt hier editiert werden. Andere wie Scheibenbild und Schussgruppen müssen hingegen im rechten Fensterbereich innerhalb des angezeigten Editors angepasst werden.

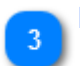

### **Neue Übung erstellen**

Neue Übung

 $\overline{+}$ 

Betätigen dieser Schaltfläche erzeugt eine neue Übung. Sie können anschliessen die neu erstellte Übung anwählen und die einzelnen Eigenschaften entsprechend den Bedürfnissen anpassen.

### **Kategorien / Schussgruppen hinzufügen**

Mit dieser Schaltfläche lassen sich Kategorien und Schussgruppen bei der angewählten Übung hinzufügen.

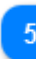

### **Übungs-Eigenschaften**

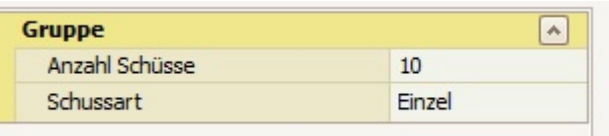

Innerhalb einer Benutzerübung selektierte Eigenschaften und Schussgruppen können hier editiert werden.

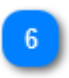

### **Änderungen speichern**

Speichern

Damit die Änderungen übernommen werden, müssen diese vor dem Schliessen des Fensters gespeichert werden.

## **Einstellungen**

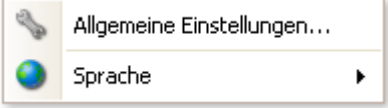

<span id="page-20-0"></span>Hier können können allgemeine Einstellungen vorgenommen werden und die Sprache der Applikation umgestellt werden.

Wird die Sprache umgestellt, muss die Applikation neu gestartet werden, damit diese Änderung übernommen wird.

# SIL IS

### **Applikations-Einstellungen**

<span id="page-21-0"></span>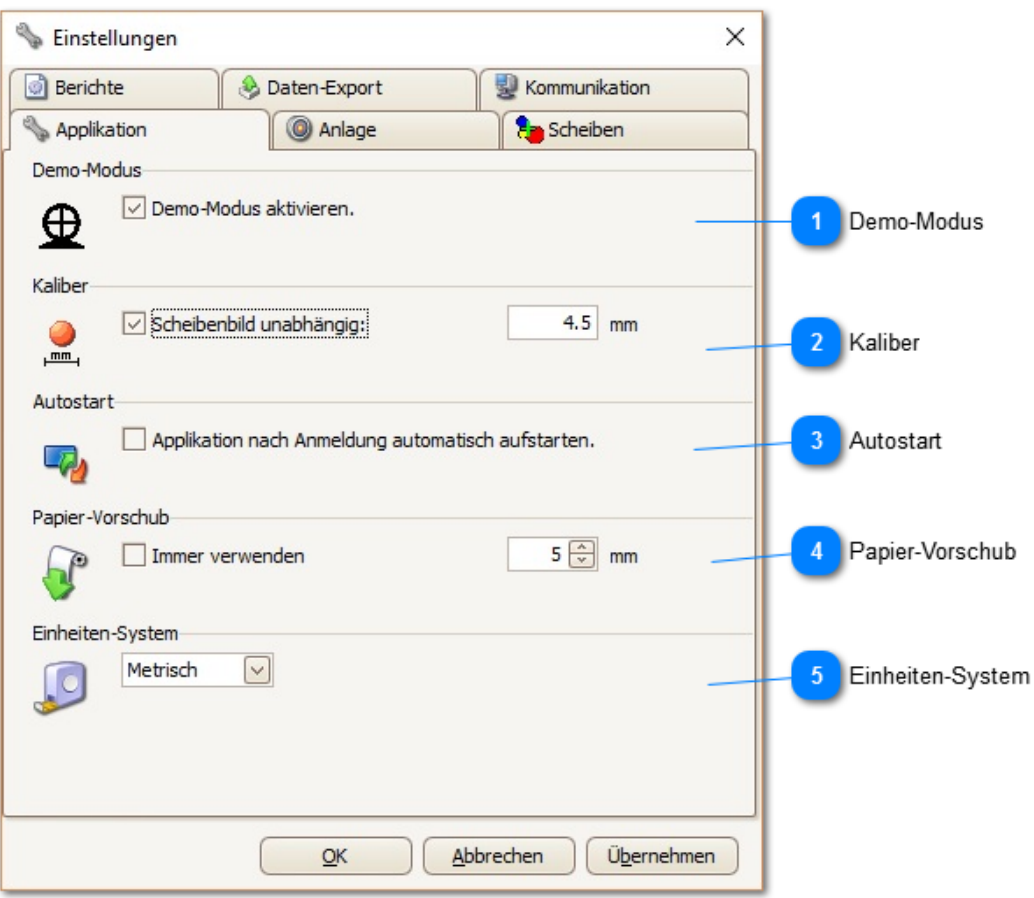

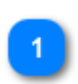

#### **Demo-Modus**

₫

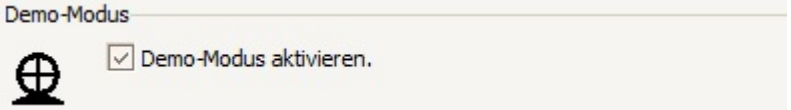

Aktivieren oder deaktivieren des Demo-Modus. Ist dieser Modus aktiv, erscheint beim Bewegen des Mauszeigers innerhalb des Scheibenbildes ein Fadenkreuz. Durch Klicken der linken Maus-Taste wird dann ein Schuss eingefügt.

Des Weiteren erscheint unterhalb der Scheibe eine Schaltfläche, mit welcher sich ein Demo-Schuss anfordern lässt. (Hiermit kann die Funktion des Detektions-Systems überprüft werden.)

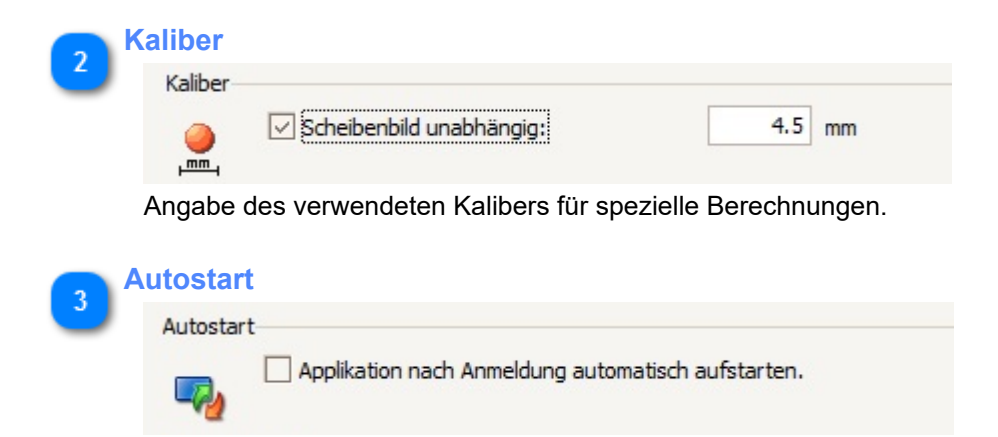

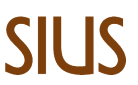

Ist diese Option aktiviert, wird SiusLane nach dem Aufstarten des PCs automatisch gestartet.

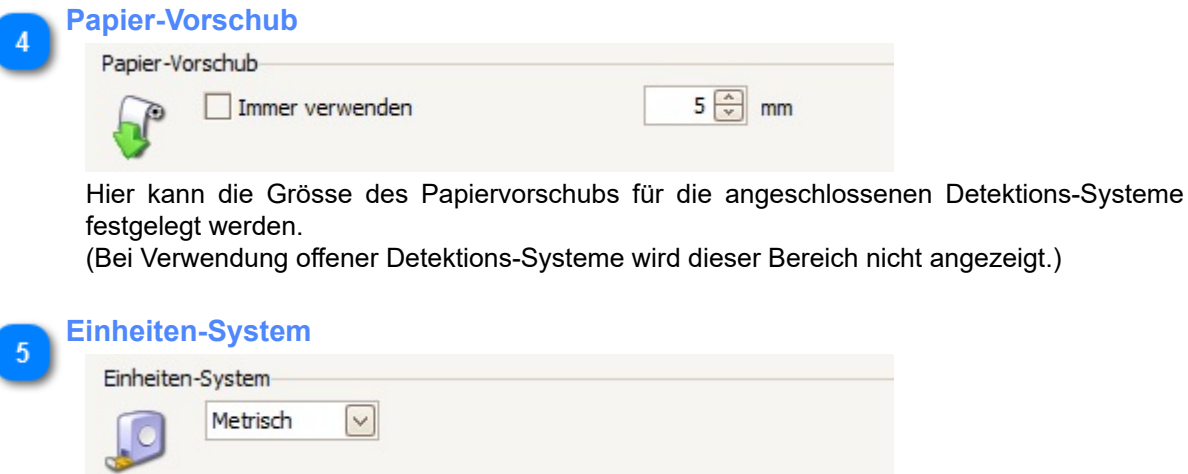

Mit dieser Einstellung lässt sich festlegen, ob innerhalb der Applikation das metrische oder imperiale Einheiten-System verwendet werden soll.

### **Anlage-Einstellungen**

<span id="page-23-0"></span>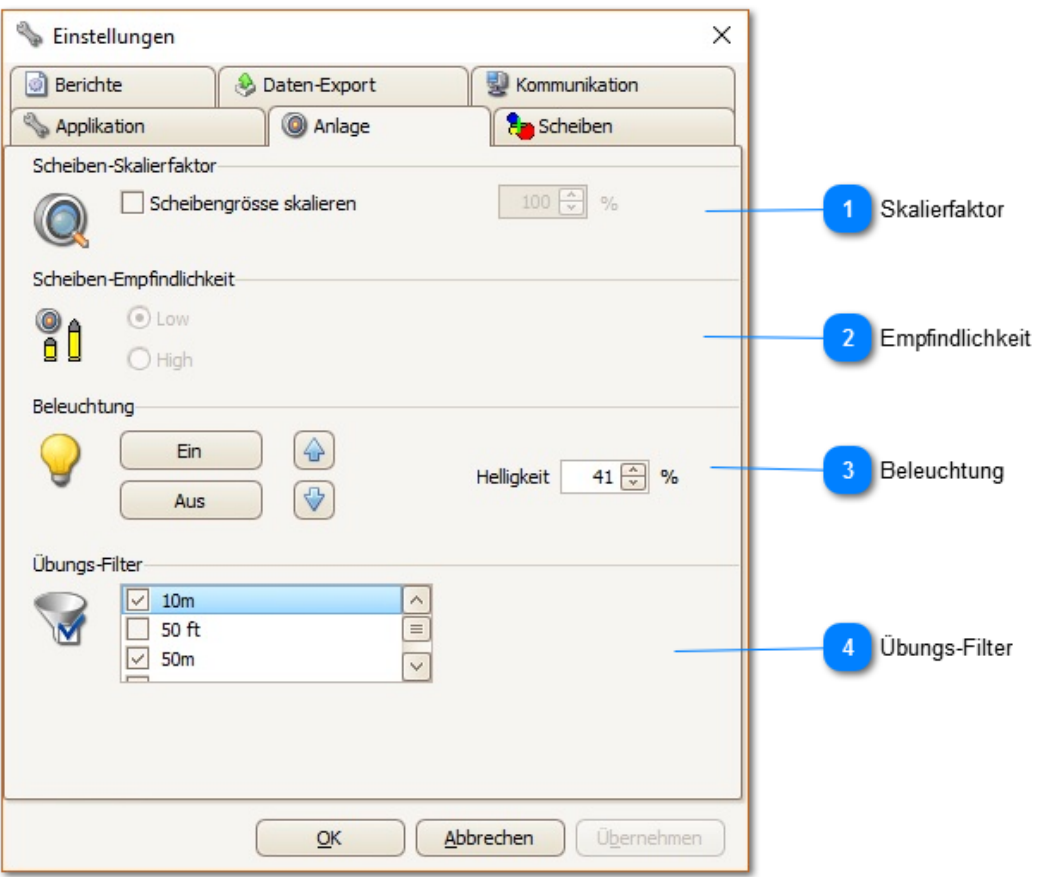

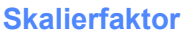

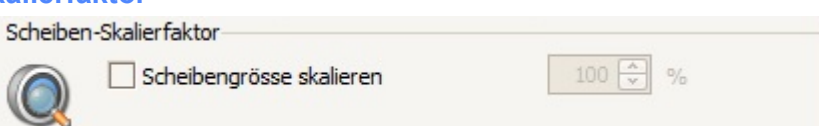

Wenn Scheibenbilder auf Distanzen verwendet werden, für welche diese standardmässig nicht vorgesehen sind, kann die Scheibe durch einen Skalierfaktor angepasst werden.

Beispiel: Wird ein 50m-Gewehr-Wettkampf auf 10m geschossen, ist diese Option zu aktivieren und der Faktor auf 20% zu setzen. (20% = 100% / 50m \* 10m)

Diese Option ist standardmässig nicht aktiviert. d.h. Skalierfaktor = 100%

Wird diese Einstellung angepasst, wird die Änderung erst nach Einstellung einer neuen Übung aktiv. Der veränderte Skalierfaktor wird zudem im Titel der Übungsansicht und auf dem Ausdruck angezeigt.

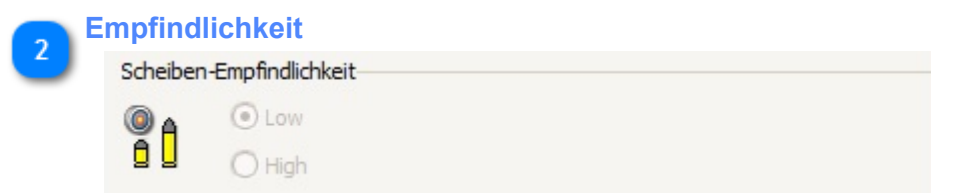

Je nach Scheibe kann hier die Empfindlichkeit gesetzt werden. Wird nicht von allen Scheiben unterstüzt.

# SIL IS

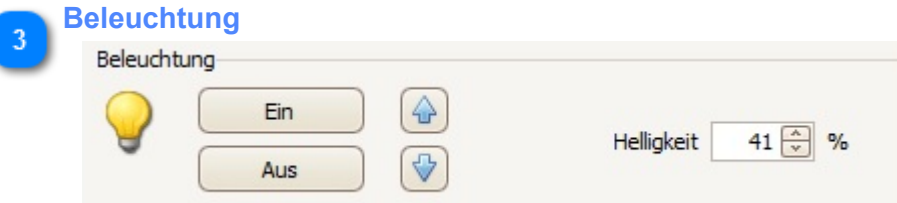

Die Beleuchtung kann ein und ausgeschaltet werden. Schrittweises Erhöhen und Verringern der Helligkeit wird direkt ausgeführt.

Die Helligkeit kann auch in % eingeben werden und wird beim Klicken auf "Übernehmen" oder "OK" übernommen. Ohne separate Speisung ist 41% das Maximum.

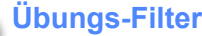

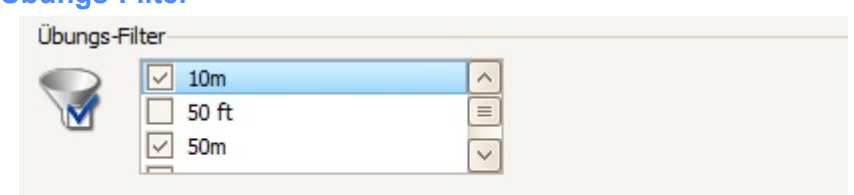

Übungen sind jeweils einer oder mehreren Kategorien zugewiesen. Die Übung "10m Luftgewehr Freie Serien" ist beispielsweise den Kategorien "10m" und "Freie Serien" zugewiesen.

Durch Aktivierung der entsprechenden Kategorien kann eine Filterung vorgenommen werden, so dass bei der Übungsauswahl nur Übungen der selektierten Kategorien angezeigt werden.

### **Scheiben-Einstellungen**

<span id="page-25-0"></span>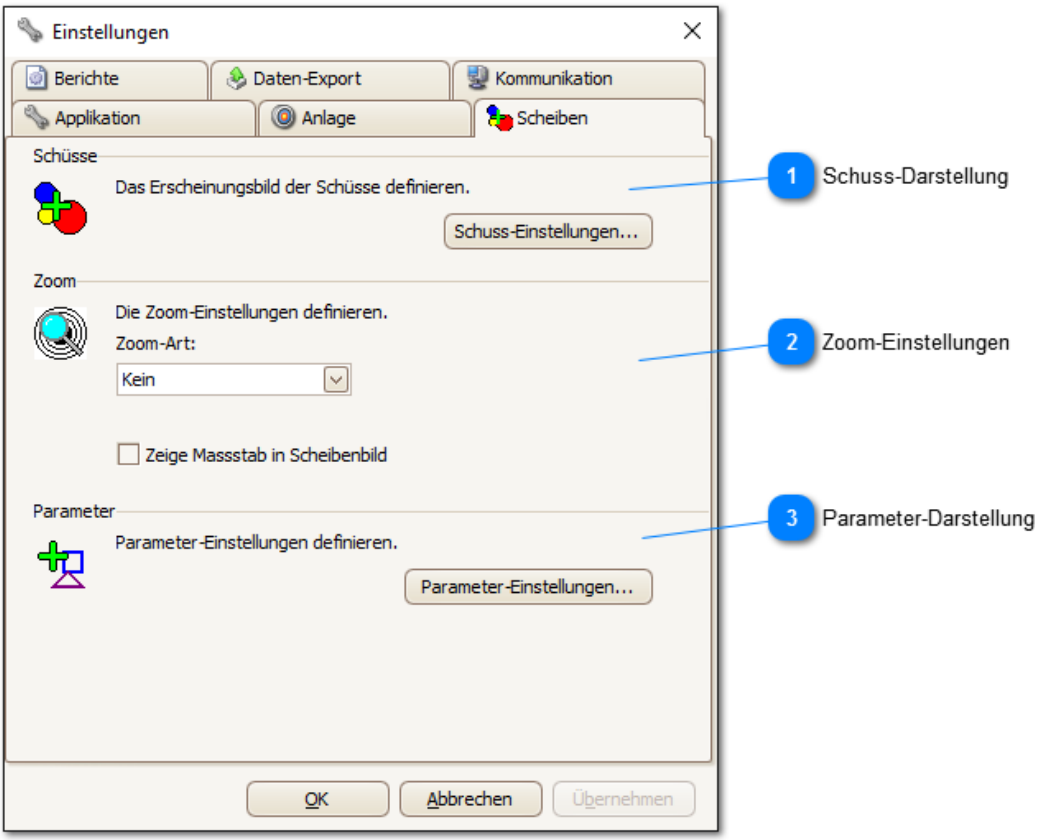

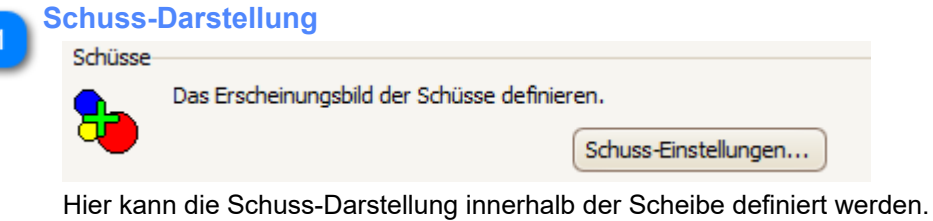

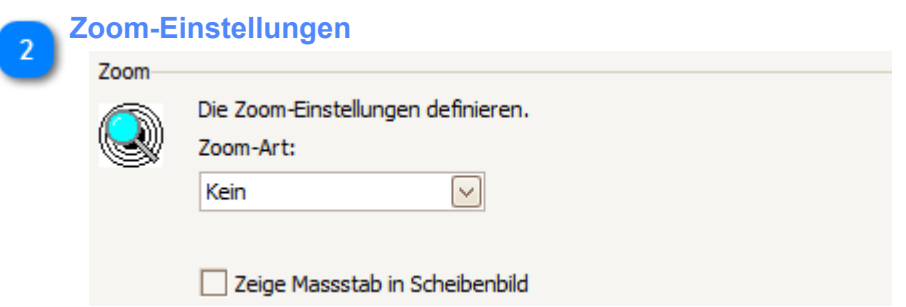

Dieser Bereich legt die Art des Zoomens fest.

Zusätzlich kann angegeben werden, ob innerhalb der Scheibenbilder ein Massstab angezeigt werden soll, mit dessen Hilfe man die Grösse der dargestellten Scheibe (Scheibenausschnitt) abschätzen kann.

**Parameter-Darstellung** $\mathbf{3}$ 

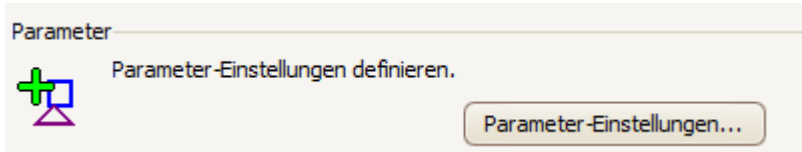

Hier kann die Parameter-Darstellung innerhalb der Scheibe definiert werden.

<span id="page-27-0"></span>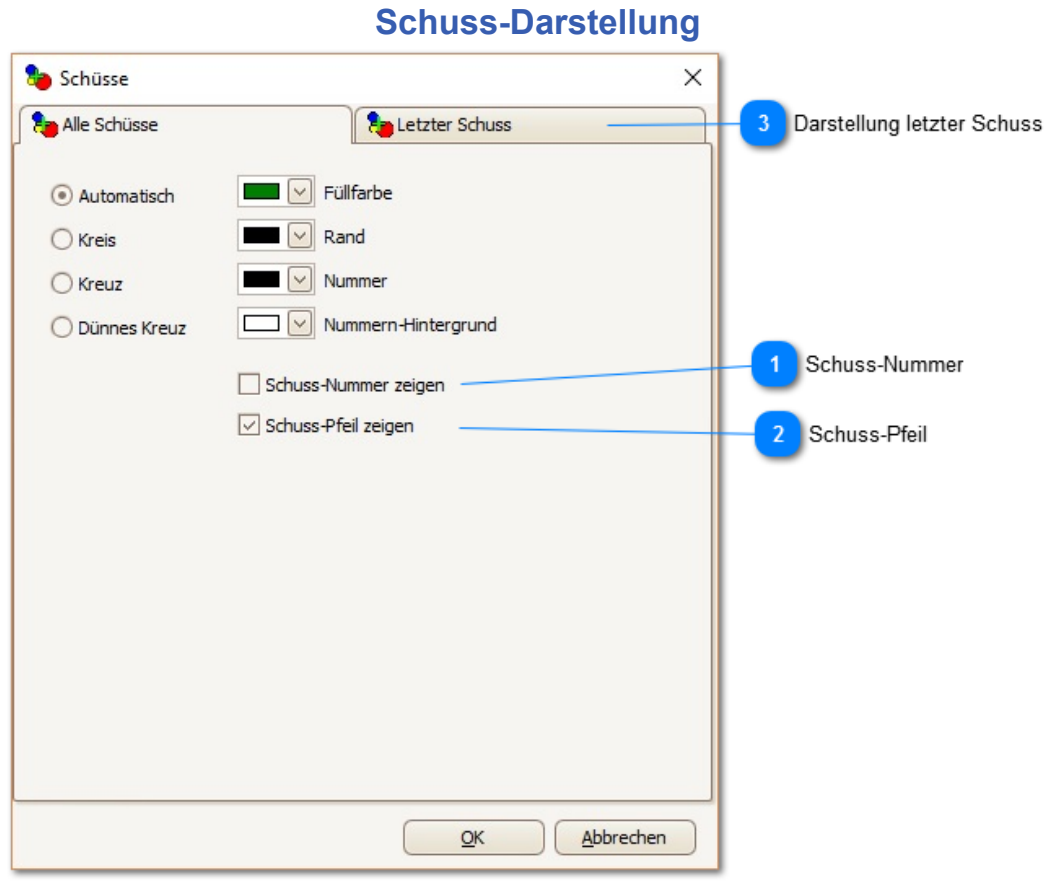

Hier kann die Schuss-Darstellung festgelegt werden.

### **Schuss-Nummer**

Schuss-Nummer zeigen

Schuss-Nummer innerhalb des Scheibenbildes anzeigen oder nicht.

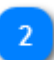

### **Schuss-Pfeil**

Schuss-Pfeil zeigen

Ist diese Option aktiv, wird ein Richtungs-Pfeil angezeigt, falls sich der detektierte Schuss ausserhalb des sichtbaren Scheibebereichs befindet.

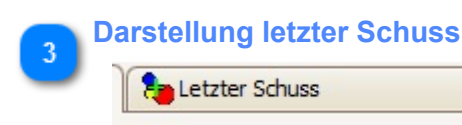

Für den letzen geschossenen Schuss können eigene Einstellungen vorgenommen werden. So kann beispielsweise eine andere Farbe gewählt werden, um den neuen Schuss direkt zu erkennen.

### **Zoom-Einstellungen**

<span id="page-28-0"></span>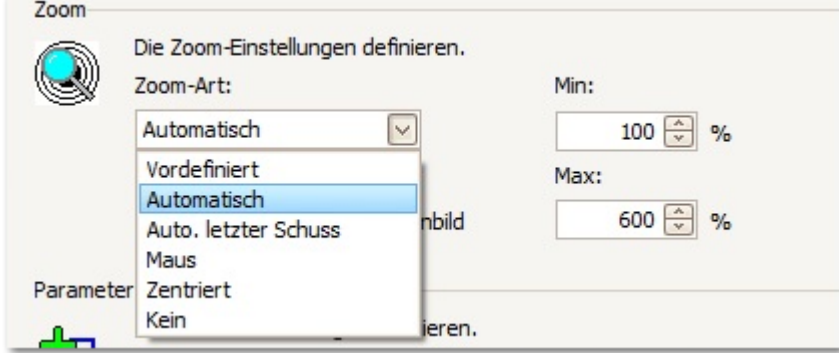

Gibt das Zoom-Verhalten des Scheibenbildes an.

**Vordefiniert:** Fixer, vordefinierter Zoom-Faktor.

**Automatisch:** Die Scheibe wird automatisch auf die Grösse gezoomt, dass alle Schüsse sichtbar sind. Wenn der Zoom-Faktor gross genug ist, wird der einzelne Schuss durch einen Kreis dargestellt, der dem Kaliber-Durchmesser entspricht. Andernfalls wird der Schuss in der Form dargestellt, wie er bei den Schuss-Einstellungen definiert ist.

**Automatisch letzter Schuss:** Das Scheibenbild wird automatisch bezüglich des letzten Schusses innerhalb der festgelegten Bereiche gezoomt.

**Maus:** Linker Maus-Klick vergrössert die Scheibe - rechter Maus-Klick verkleinert sie.

**Zentriert:** Analog "Automatisch" mit dem Unterschied, dass auf den ersten Schuss zentrisch gezoomt wird und nicht auf die Mitte der Scheibe.

<span id="page-29-0"></span>![](_page_29_Picture_39.jpeg)

### **Parameter-Darstellung**

Hier kann die Darstellung der Parameter innerhalb des Scheibenbildes festgelegt werden. Diese Liste enthält sämtliche Parameter, die grundsätzlich berechnet werden könnten. Welche Parameter für Sie berechnet werden, ist innerhalb des Testszenarios festgelegt. Diese Liste bezieht sich ausschliesslich auf die Darstellung!

![](_page_29_Picture_40.jpeg)

Beispiel für einen Parameter (Parameter der mittleren Trefferlage).

<span id="page-30-0"></span>![](_page_30_Picture_28.jpeg)

## **Bericht-Einstellungen**

Dieselben Einstellungen wie für die Darstellung der Scheiben innerhalb der Applikation ([Scheiben-](#page-25-0)[Einstellungen\)](#page-25-0) können auch für die Darstellung der Scheiben innerhalb der Berichte definiert werden.

![](_page_31_Picture_29.jpeg)

<span id="page-31-0"></span>![](_page_31_Picture_30.jpeg)

Hinzufügen, Ändern oder Entfernen eines vordefinierten Berichts. Die einzelnen Einträge können aktiviert / deaktiviert werden.

Alle aktiven Einträge werden am Ende einer Testsequenz ausgeführt.

# SILIK

<span id="page-32-0"></span>![](_page_32_Picture_57.jpeg)

Der Benutzer kann frei bestimmen, welche der zur Verfügung gestellten Informationen im Daten-Export enthalten sein sollen.

Hier können Pfad- und Datei-Name angegeben werden, wo die Resultate abgelegt werden sollen. Darüber hinaus lassen sich für Ordner- und Datei-Namen sogenannte Modelle definieren, die zum Zeitpunkt des Abspeicherns aufgelöst werden.

Beispielsweise kann für das dynamische Verzeichnis ein Modell definiert werden, dass aus dem Datum besteht. Dies hat zur Folge, dass Resultate, die an unterschiedlichen Tagen erzeugt werden, automatisch in unterschiedlichen Verzeichnissen abgelegt werden.

![](_page_32_Picture_5.jpeg)

Die Ausführung des Exports aktivieren / deaktivieren.

![](_page_32_Picture_7.jpeg)

**Pfad + Verzeichnis + Datei**

![](_page_33_Picture_65.jpeg)

Definition von Pfad, Verzeichnis und Datei, wo die Resultate abgelegt werden sollen. Verzeichnis und Datei können aufgrund eines Modells definiert werden. (Beispielsweise Datum)

![](_page_33_Picture_66.jpeg)

![](_page_33_Picture_67.jpeg)

Diese Option erlaubt beispielsweise für jeden Tag automatisch ein neues Verzeichnis zu erzeugen.

![](_page_33_Picture_68.jpeg)

Der Datei-Name kann automatisch auf Grundlage eines vordefinierten Modells erzeugt werden. (Beispielsweise ein Datei-Name, welcher die Waffen-Nummer enthält) Mittels der Schaltfläche lassen sich neue Modelle definieren.

![](_page_33_Picture_8.jpeg)

# SIL IS

![](_page_34_Picture_46.jpeg)

Hier kann zwischen den zur Verfügung stehenden Berichten ausgewählt werden. Die Datei kann in verschiedenen Formaten abgespeichert werden.

Wenn 'Zeige Vorschau' aktiv ist, wird nach Abschluss einer Test-Sequenz die Vorschau des erzeugten Berichts angezeigt. (Kann beispielsweise als Kontrolle dienen)

![](_page_34_Picture_4.jpeg)

Ausgabe: ⊙ Datei O Drucker

Auswahl, ob der Bericht am Ende jeder Übung ausgedruckt oder als Datei abgespeichert werden soll.

# SII IZ

<span id="page-35-0"></span>![](_page_35_Picture_58.jpeg)

Ein Modell wird durch freien Text und Platzhalter definiert, die während der Ausführung durch die aktuellen Werte ersetzt werden.

![](_page_35_Picture_59.jpeg)

Die Details des selektierte Modells werden im darunter liegenden Bereich dargestellt. Mit den Schaltflächen rechts davon, können neue Modelle hinzugefügt oder das selektierte gelöscht oder abgeändert werden. (Modelle, die an anderer Stelle zugewiesen sind, lassen sich nicht löschen.)

![](_page_35_Picture_5.jpeg)

**Modell-Name**

#### Modell-Name: Test

Name des Modells ändern. (Name darf nur einmal vorkommen)

![](_page_35_Picture_60.jpeg)

![](_page_36_Picture_0.jpeg)

Links sind die Platzhalter, die zur Verfügung stehen. Diese können mittels Pfeilen dem Modell hinzugefügt oder von diesem entfernt werden.

Rechts sind die Platzhalter aufgelistet, die im Modell enthalten sind. Die Reihenfolge der Platzhalter innerhalb des Modells lässt sich durch die rechts daneben liegenden Schaltflächen ändern.

![](_page_36_Picture_3.jpeg)

#### **Platzhalter und freier Text**

{Date}\_{Time}

{Datum} freier Text {Zeit} freier Text

Das aus Platzhaltern bestehende Modell kann beliebig durch Text ergänzt oder erweitert werden.

Um einen 'einfachen' Datei-Namen ohne Platzhalter zu verwenden, kann auch nur Text eingegeben werden.

![](_page_36_Picture_9.jpeg)

## **Vorschau**

Beispiel: 20160714\_073530

Vorschau für das definierte Modell.

# **Beispiel**

<span id="page-37-0"></span>![](_page_37_Picture_24.jpeg)

Beispiel für den Ausdruck eines Berichts.

# SIL IS

### **Kommunikation**

<span id="page-38-0"></span>![](_page_38_Picture_59.jpeg)

![](_page_38_Picture_3.jpeg)

Die Kommunikation zwischen SIUSLANE und den Scheibensystemen wird über den SiusCommService abgewickelt.

Hier kann die IP-Adresse des Computers angegeben werden, auf welchem der SiusCommService installiert ist.

Grundsätzlich befindet er sich auf dem gleichen Computer wie SIUSLANE - also Adresse '127.0.0.1' (local host).

![](_page_38_Picture_7.jpeg)

![](_page_39_Picture_0.jpeg)

- $\bullet$  / = Menü
- $* = Match$
- $\cdot$  = Zoom -
- $\bullet$  + = Zoom +
- Enter = Start / Stopp / Reset
- $\cdot$  Cursor = Menünavigation

 $\overline{\mathsf{S}}$ 

 $\boldsymbol{\zeta}$ 

<span id="page-40-0"></span>![](_page_40_Figure_1.jpeg)

Diese Ansicht und der dazugehörende Menü-Eintrag sind nur in einem speziellen Konfigurations-Modus sichtbar. (Während dem Aufstartvorgang der Applikation "Strg" + "Shift" gedrückt halten.) "Stand neu verbinden" und "Suche Geräte" sind immer sichtbar.

![](_page_40_Picture_3.jpeg)

Wenn zwar der Verbindungsstatus der Applikation in Ordnung ist (grün), derjenige der Scheiben aber als "nicht verbunden" (rot) angezeigt wird, kann versucht werden, den Stand neu zu verbinden.

![](_page_40_Picture_5.jpeg)

Wenn das erneute Verbinden mit dem Stand keine Verbesserung bringt, kann zusätzlich nach den angelschossenen Scheiben gesucht werden.

<span id="page-41-0"></span>![](_page_41_Figure_1.jpeg)

### **Geräte-Konfiguration**

Diese Ansicht und der dazugehörende Menü-Eintrag sind nur in einem speziellen Konfigurations-Modus sichtbar. (Während dem Aufstartvorgang der Applikation "Strg" + "Shift" gedrückt halten.)

In der Liste sind sämtliche Scheibensysteme der Anlage aufgelistet. (Diese Anlage enthält nur eine Scheibe.)

Die Änderungen die hier durchgeführt werden, beziehen sich immer auf das angewählte Gerät. Normalerweise ist diese Konfiguration bei der Installation des Systems aufgrund der Typenstreuungen oder nach dem Ersetzen eines Systems einmal durchzuführen und muss danach nicht mehr geändert werden.

![](_page_41_Picture_93.jpeg)

Um die Werte herauszufinden, die für den X- und Y-Offset einzustellen sind, klebt man am Besten Millimeterpapier auf die Zielscheibe und vergleicht die Werte, die das System anzeigt und diejenigen, die effektiv geschossen wurden. Die Differenz trägt man dann als Offset ein (anschliessend Werte setzen).

Damit werden die gemessenen Abweichungen fortan vom System kompensiert.

![](_page_41_Picture_9.jpeg)

![](_page_42_Picture_34.jpeg)

Der Offset kann direkt in das Feld eingegeben oder über das Control der Schaltfläche berechnet werden.

Bei der Berechnung müssen einfach die Werte eingetragen werden, die aus der Scheibe herausgemessen und diejenigen, die von der Applikation angezeigt wurden. Der Offset wird dann automatisch berechnet. Durch Betätigen der Schaltfläche 'Übernehmen' wird der Wert in das dafür vorgesehene Feld eingefüllt.

## **Stand-Konfiguration**

<span id="page-43-0"></span>![](_page_43_Picture_45.jpeg)

Diese Ansicht und der dazugehörende Menü-Eintrag sind nur in einem speziellen Konfigurations-Modus sichtbar. (Während dem Aufstartvorgang der Applikation "Strg" + "Shift" gedrückt halten.)

Die hier enthaltenen Konfigurations-Einstellungen werden bei der Installation des Systems von einem Mitarbeiter der SIUS AG vorgenommen.

Dies entspricht der Stand-Konfiguration, die speziell auf das von Ihnen erworbene Scheibensystem ausgerichtet ist.

Vom Benutzer müssen normalerweise hier keine Einstellungen vorgenommen werden.

## **Scheibe konfigurieren**

<span id="page-44-0"></span>![](_page_44_Picture_74.jpeg)

Falls die Scheibe eine falsche LON-Adresse aufweist, kann hier die Adresse korrigiert werden. Die LON-Adresse der angeschlossenen Scheiben ist im SiusCommService sichtbar. Je nach geladener Übung wird eine Rahmenscheibe oder ein offene Scheibe verwendet.

- Rahmenscheiben (FrameTarget), wie die LS10, HS10, HS25/50 haben die Adresse: Subnetz 1, Knoten 10
- Offene Scheiben mit einem Acoustic Eye AC13, TAP202, Scheiben für die Jagdanlagen mit AC13 haben die Adresse: Subnetz 1, Knoten 11

#### **Adresse einer Scheibe konfigurieren:**

- Drücke den Knopf "Konfiguriere die selektierte Scheibe", die Spalte "Verbinde" wird sichtbar.
- Lon-Adresse (Subnetz, Knoten) eingeben, die Scheibe wird selektiert
- Jetzt muss der Service-PIN "hellblauer Knopf" auf dem Scheibenprint gedrückt werden.
- Bei erfolgreicher Konfiguration erscheint die Meldung

![](_page_44_Picture_75.jpeg)

# **Hilfe**

![](_page_45_Figure_2.jpeg)

<span id="page-45-0"></span>In diesem Bereich finden Sie die Hilfe-Datei.

'Über...' enthält Details der Applikations-Version und Kontakt-Informationen der SIUS AG.

![](_page_46_Picture_0.jpeg)

### **Kontakt**

### <span id="page-46-0"></span>**Unsere Adresse:**

SIUS AG Im Langhag 1 8307 Effretikon **SCHWEIZ** 

Tel: +41 (0)52 354 60 60 Fax: +41 (0)52 354 60 66

E-Mail: support@sius.com Webseite: [www.sius.com](http:\www.sius.com)